# **Employee- Time Off Request**

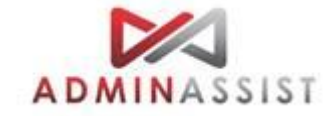

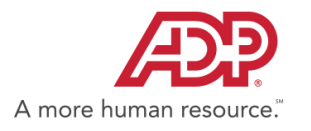

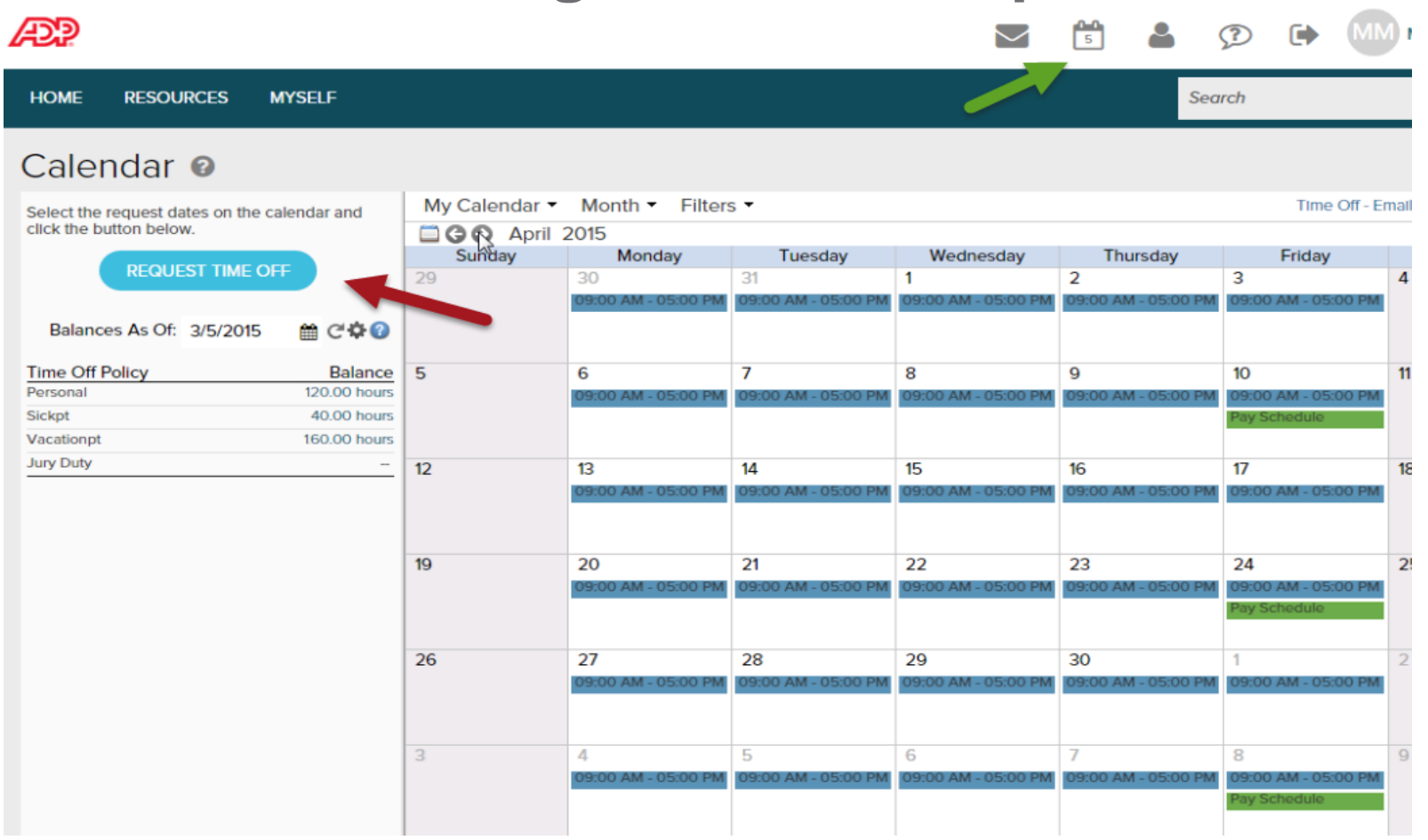

Click Calendar Icon and select Request Time Off

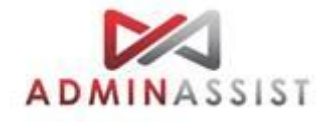

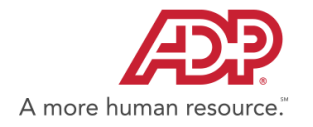

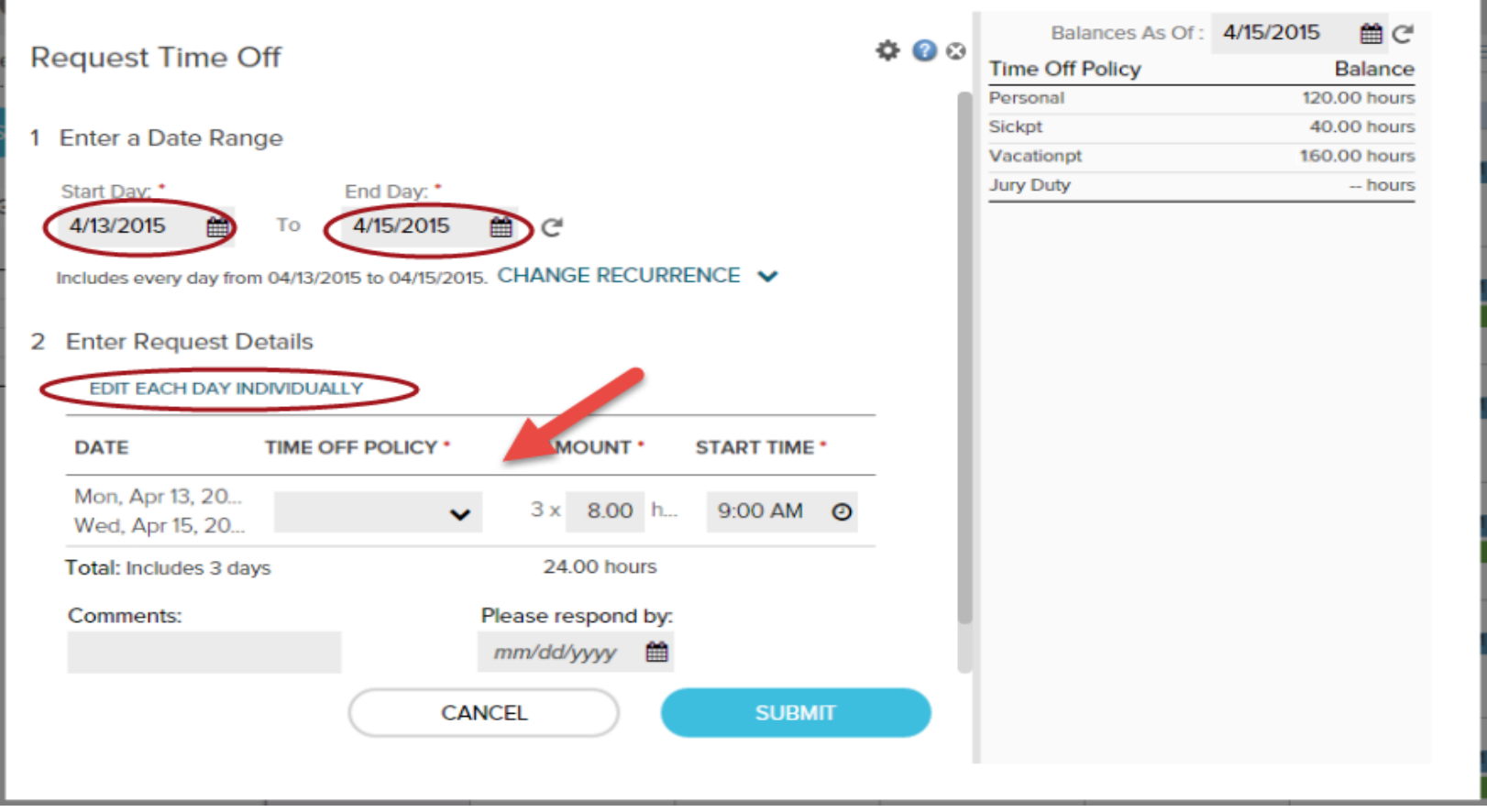

Input Start Day and End Day. Select Time Off Policy. Click "Edit Each Day Individually" if multiple request days

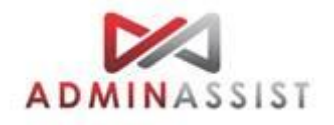

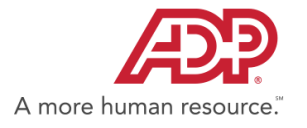

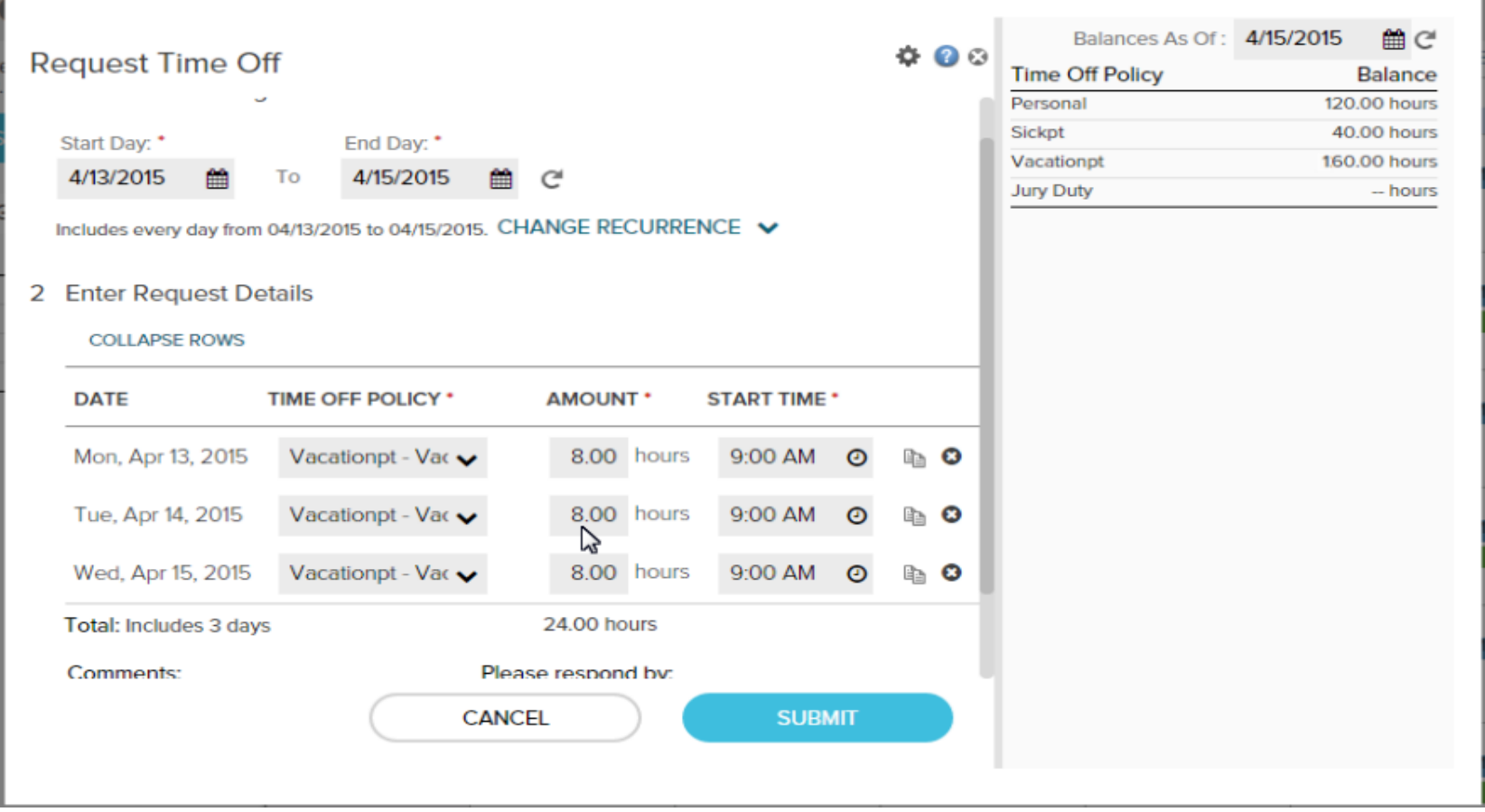

Review and Confirm Policy selected and hours inputted

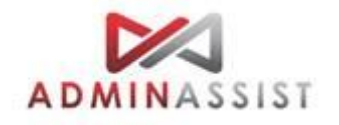

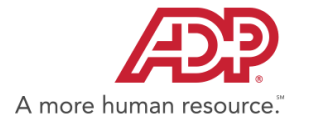

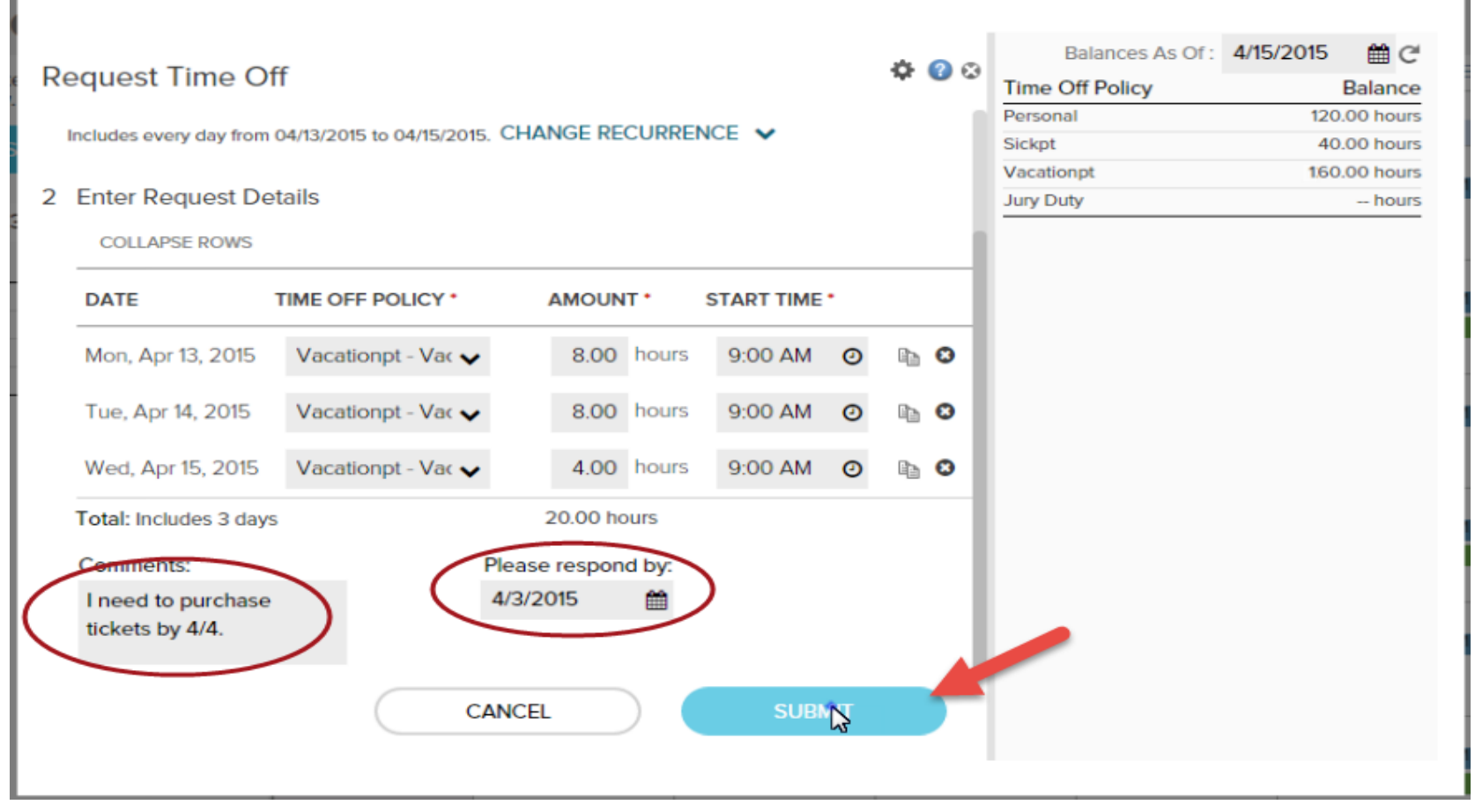

Input Comments or Respond Date if needed. Submit Request

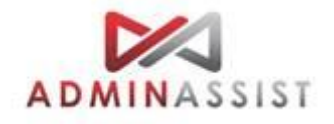

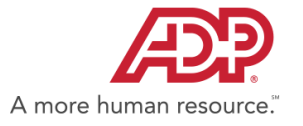

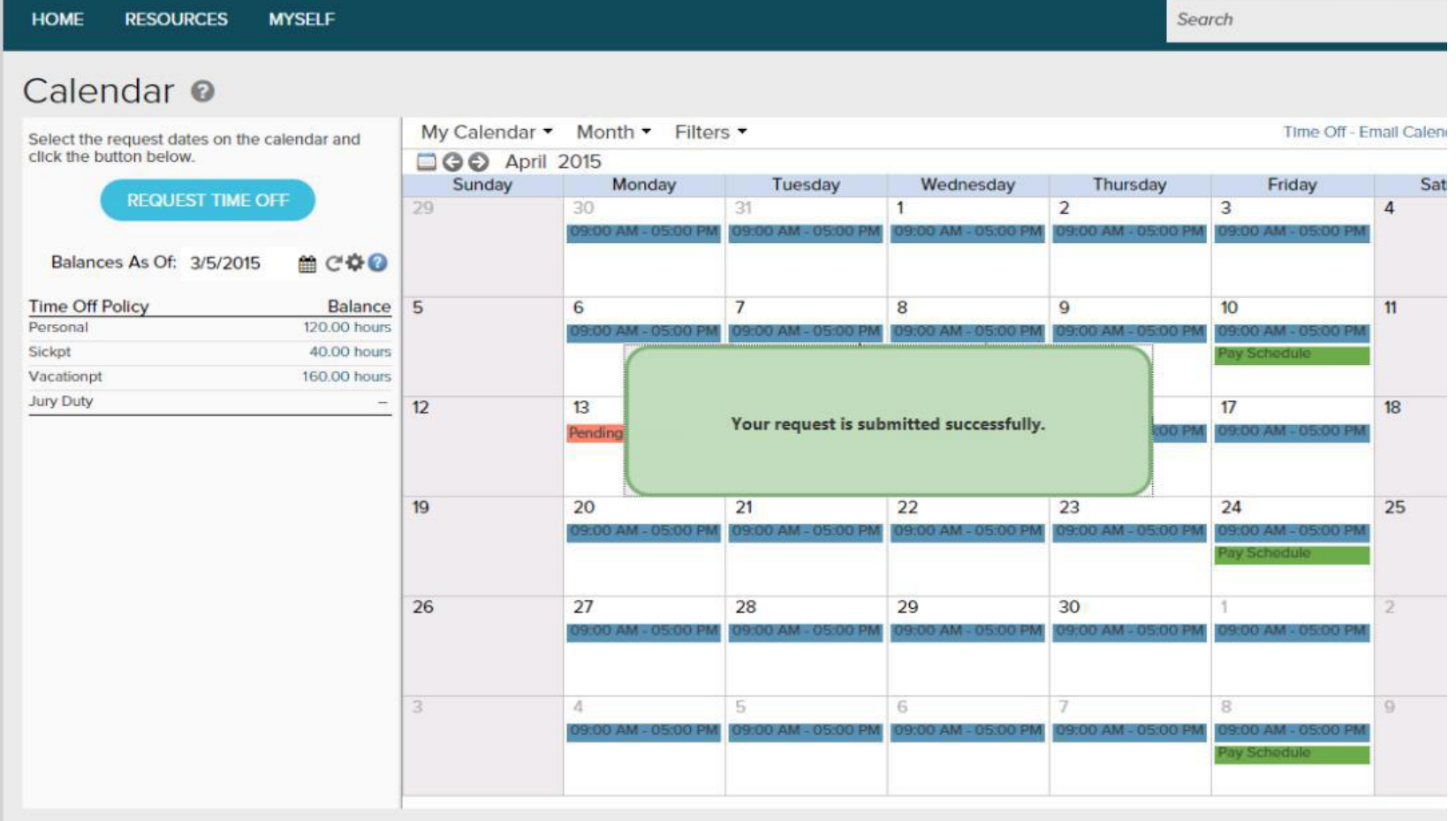

Your Request was Submitted Successfully

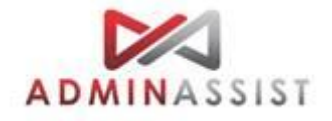

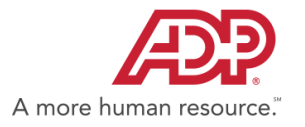